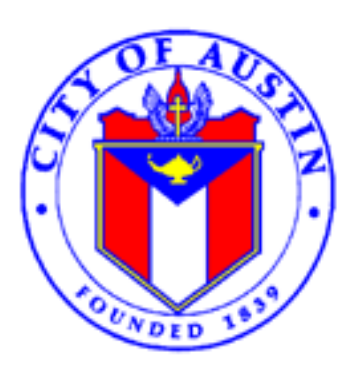

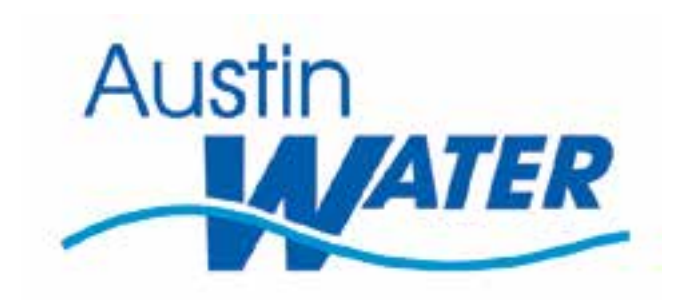

### **Using ArcGIS Online and Collector Application to monitor Water Conservation**

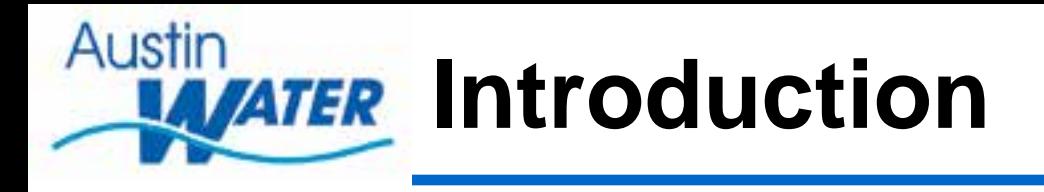

- John Schulz
- GIS Analyst
- Austin Water Utility
- 850,000 customers Water, Wastewater, Reuse including Wholesale customers (MUDs)
- 3,672 Miles of Water Lines
- Severe Drought Conditions Currently at Stage 2 with Stage 3 on the horizon.
- Current Stage 2 watering restrictions are in effect

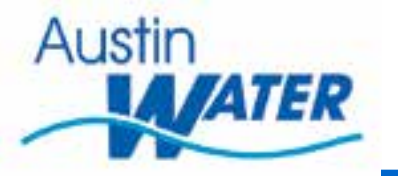

### Stage 2 Watering Restrictions

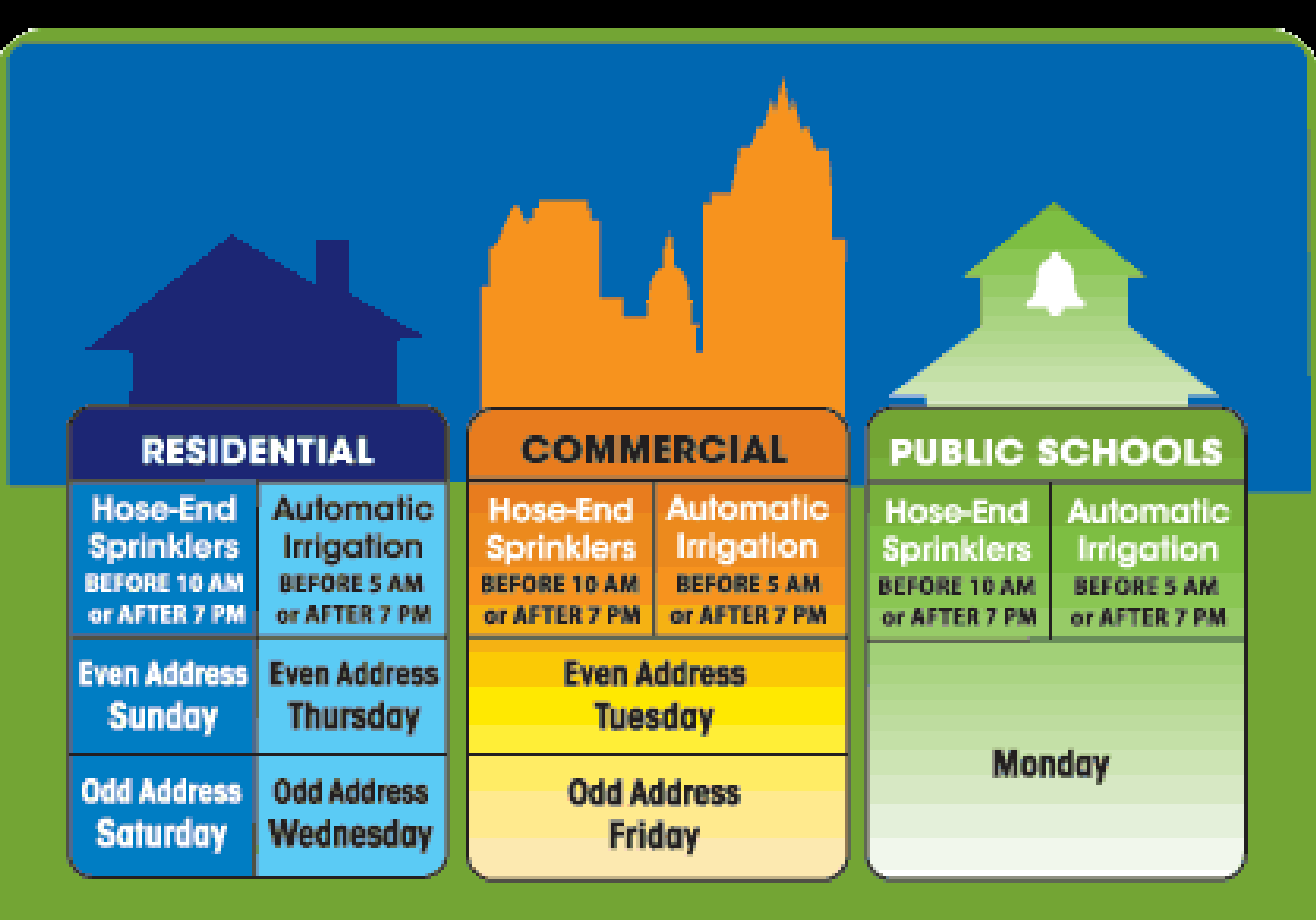

### **STAGE 2 WATER RESTRICTIONS WATERING ONE DAY PER WEEK**

### **Austin MATER Stage 2 Continued....**

- **Your assigned watering day is determined by property type, type of irrigation used, and whether the street address ends in an even or odd number.**
- **Hose-end irrigation may take place between midnight and 10 a.m. and between 7 p.m. and midnight on your assigned watering day.**
- **Automatic irrigation systems may operate between midnight and 5 a.m. and between 7 p.m. and midnight on your assigned watering day.** 
	- Please reduce system run times to fit within this schedule.
	- Please ensure that your system has a working rain sensor, or operate the system manually when rain is forecasted.
- **Watering with a hand-held hose or a refillable watering vessel, such as a bucket or a Treegator®, is allowed at any time on any day of the week.**
- **Drip irrigation is exempt from the schedule, due to increased efficiency.**
- **To water trees, soaker hoses may be used under the drip-line of the tree canopy or you may use your automatic tree bubblers. Irrigating trees in this manner is exempt from the watering schedule**
- **Watering a vegetable garden with a soaker hose is exempt from the watering schedule.**
- **Washing vehicles at home is prohibited. If you need to wash a vehicle, you may do so at a commercial carwash facility.**
- **Charity car washes are prohibited**
- **Fountains with either a fall or spray of water greater than four inches are prohibited; unless necessary to preserve aquatic life.**
- **Restaurants may not serve water unless requested by a customer**
- **Commercial properties (including restaurants and bars) may only operate patio misters between 4 p.m. and midnight.**

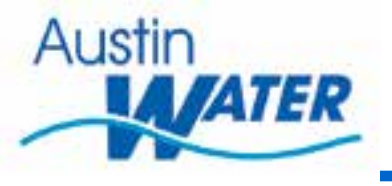

### **The Problem**

- Initial way of recording watering violations was a paper based system with records being saved in Excel spreadsheet.
- Eventually a tracking system was designed to allow data to be stored in SQL database with a web interface for entering the data.
- Still paper based collection system.
- With the advent of tablet technology, Water Conservation began using Ipads with a Cloud based application to collect water violations.
- No set data forms no ability to standardize the data. Basically field notes with some geospatial points.
- COA Policies on Cloud based technology are limited and evolving. Application use was discontinued due to these policies
- Water Conservation was looking at having to go back to the paper collection method.

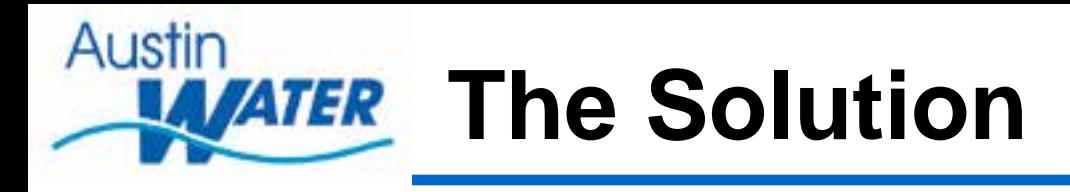

- We had just implemented our ArcGIS Online Organizational site about the time that Water Conservation abandoned the Cloud based application.
- In a short amount of time we were able to develop a solution for the Water Conservation group with off the shelf software and no custom programming required.
- New features included different base maps
	- Aerial Images
	- Service Territory Maps
	- GIS Address Points
	- Water Utility features
	- MUDs (Municipal Utility Districts)
- Ability to standardize the data thru pick lists by using domain values in the geodatabase.
- Near real-time updates.
- Multi users using the data simultaneously (Editing)
- Ability to add attachments in the field. Pictures, Videos, and PDFs
- Can use the Collector App or ArcGIS Online App as well as the browser version application.
- Capability to re-use services in many web maps at the same time

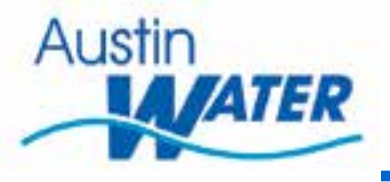

### **Creating Features**

- **Creating data in ArcMap is the most efficient way to publish features**.
- ArcGIS 10.1 or 10.2 have a function to share data as a feature service either to Arcserver or to ArcGIS Online. If using older version you will have to use shapefiles and directly import them into the web application to create a feature service.
- **Design your data in ArcMap. Create a file GDB or use an existing one.**
	- **Using file GDB lets you create a spatial index on your data which helpful if your using a large data set**.
- If creating a new feature from scratch, choose your feature type- point, line, or polygon.
- Create your necessary fields, choose appropriate data types. If using domains or subtypes create necessary data.
- **Choose symbology– Pick something simple but representative of what the feature is.**
- Create some test points before publishing to AGOL to make sure data looks right. Make sure pick lists work according to plan. No way fix in AGOL without re-publishing the feature.

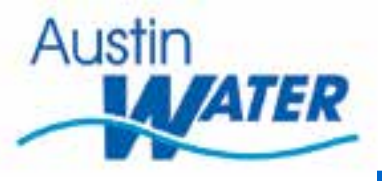

4 ArcCatalog - ENPresentation\PresentationTestData.gdb File Edit View Go Geoprocessing Customize Windows Help A 出血的第三指出用出Q 原原原口 2-2 流气的 @ 中中 @ 田山 E:\Presentation\PresentationTestData.gdb 大震 2. 日日: 早 30 **Catalog Tree** Contents Preview Description E. Felder Connections Name Type El C:\GISData : ViolationPoint File Geodatabase Feature Class E C:\Users\schulzj\Documents\ArcGIS\Feature \*\* WaterViolations 日四的 File Geodatabase Feature Class **ED** backup 曲  $C$ tri $\in$ Copy Presentation E Presentation TestData.gdb 抗 Paute Ctrl+V ViolationPoint.lyr X Delete BE HA Rename  $F<sub>2</sub>$ El VAquadata\gis\Datadev\JJS э Refresh F5. E L'White\mod [8] WWhite\mod\604\_WindemereWW Administration × **ED** Toolbaxes Distributed Geodatabase ٠ **EL Database Servers UE** Database Connections New <sup>Cit</sup>il Feature Dataset... ٠ iii **EU** GIS Servers Feature Class... Import x E My Hosted Services (Austin Water Utility Beta) œ Table... Export × 11 CJ Ready-To-Use Services (Austin Water Utility Beta 田 Wew." Share as Geodata Service... σ Ø Relationship Class... Ġ. Properties... ₩ Raster Catalog... Raster Dataset... 器 **Sh** Mosaic Dataset... 丽 Schernatic Dataset **SEC** Toolbax e. Address Locator.... Composite Address Locator...

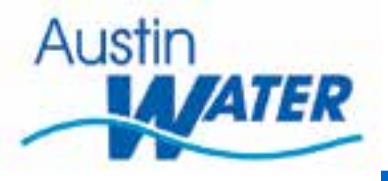

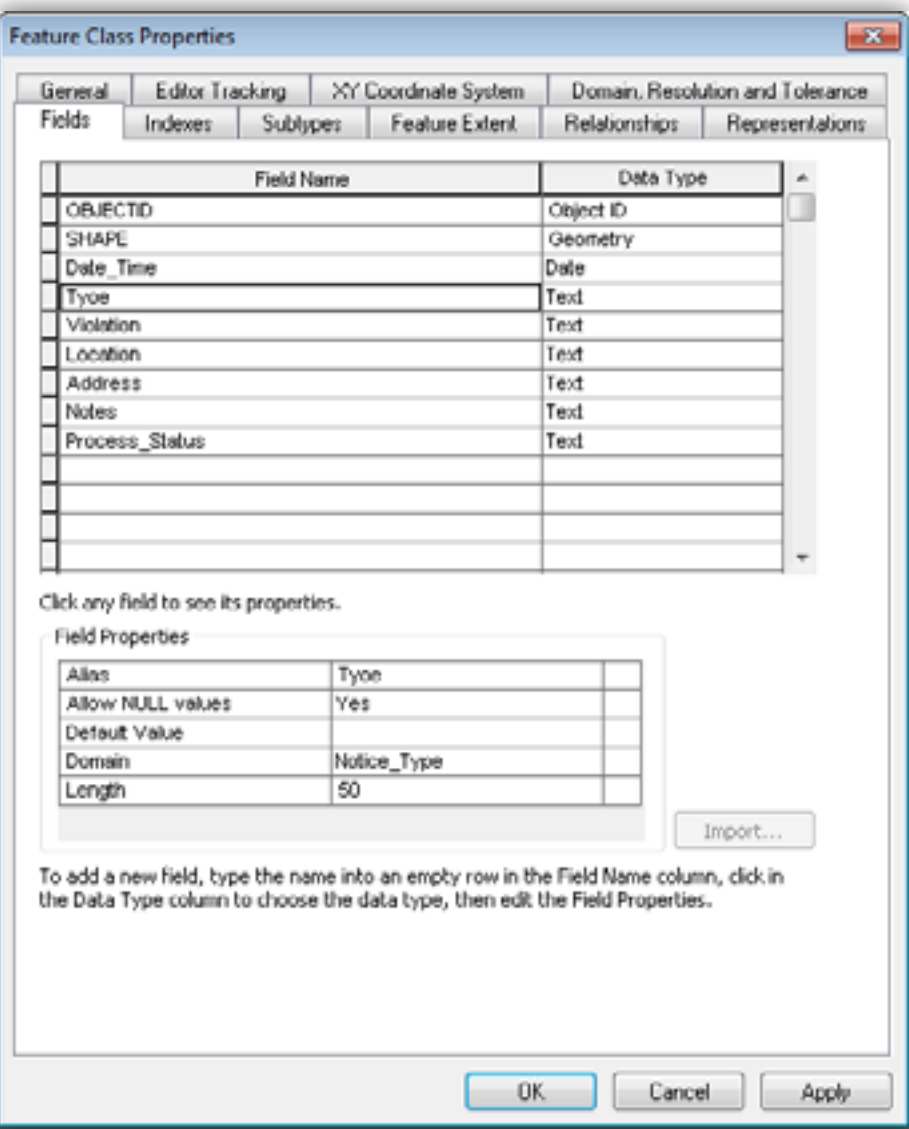

### Austin **WATER** Creating Features Continued...

- Click on the Share as a Service option under FILE. Choose the ArcGIS Online option. Name your service and continue to Metadata phase.
- **Create the Metadata for your feature. Provide adequate information about the feature service you are creating**.
- If using not using tiled services, uncheck the box under Capabilities. If you intend to edit data you should check the feature access box.
- **Click on the analysis button on the dialog box. Fix any errors that will keep the service from publishing. (Note You must have at least a publisher level account in AGOL in order to publish a feature service)**

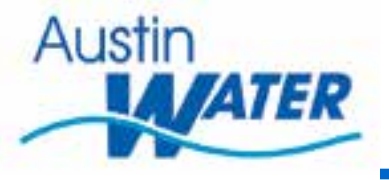

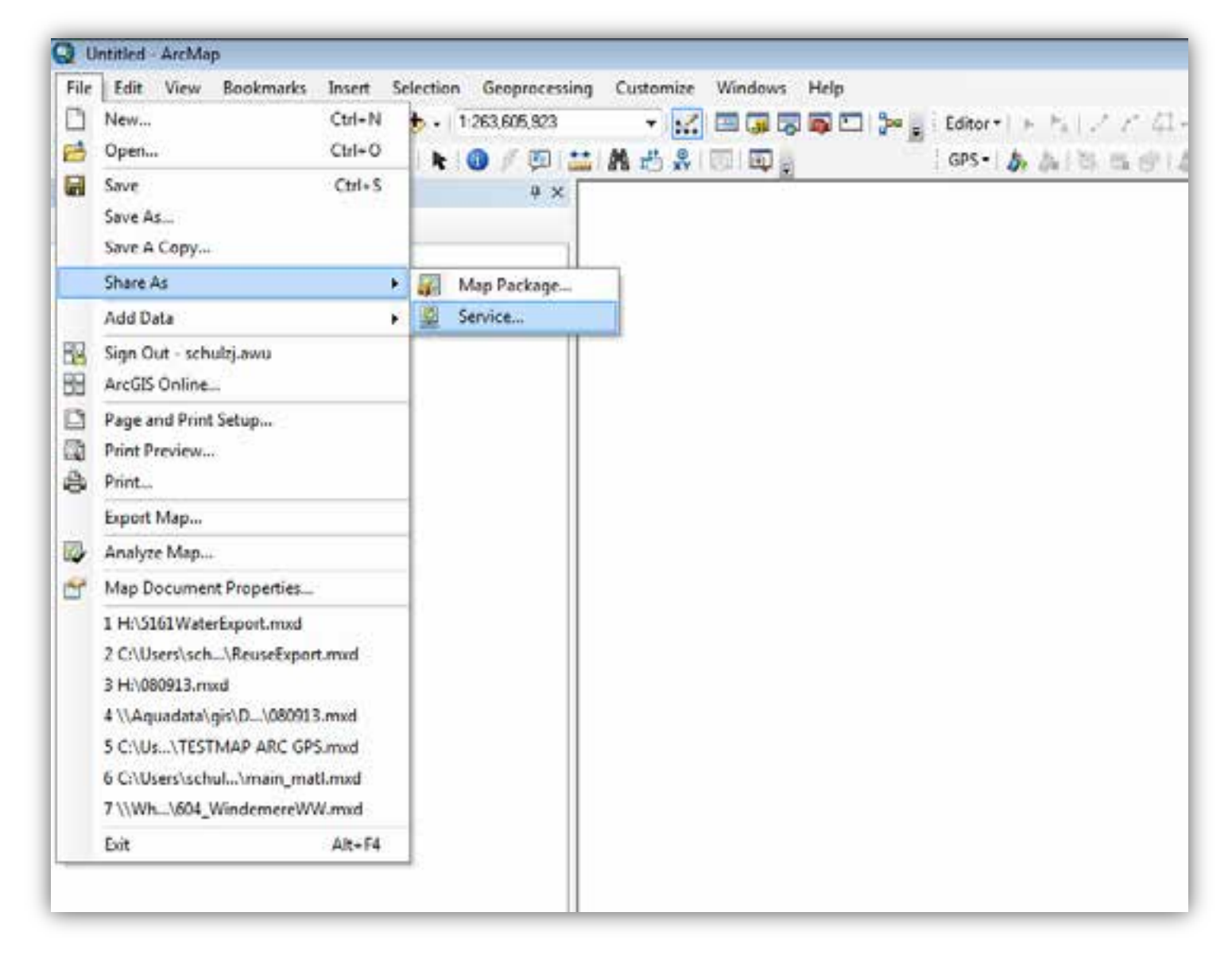

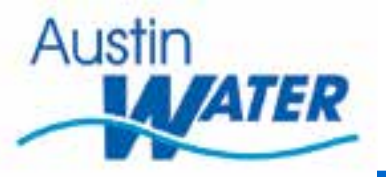

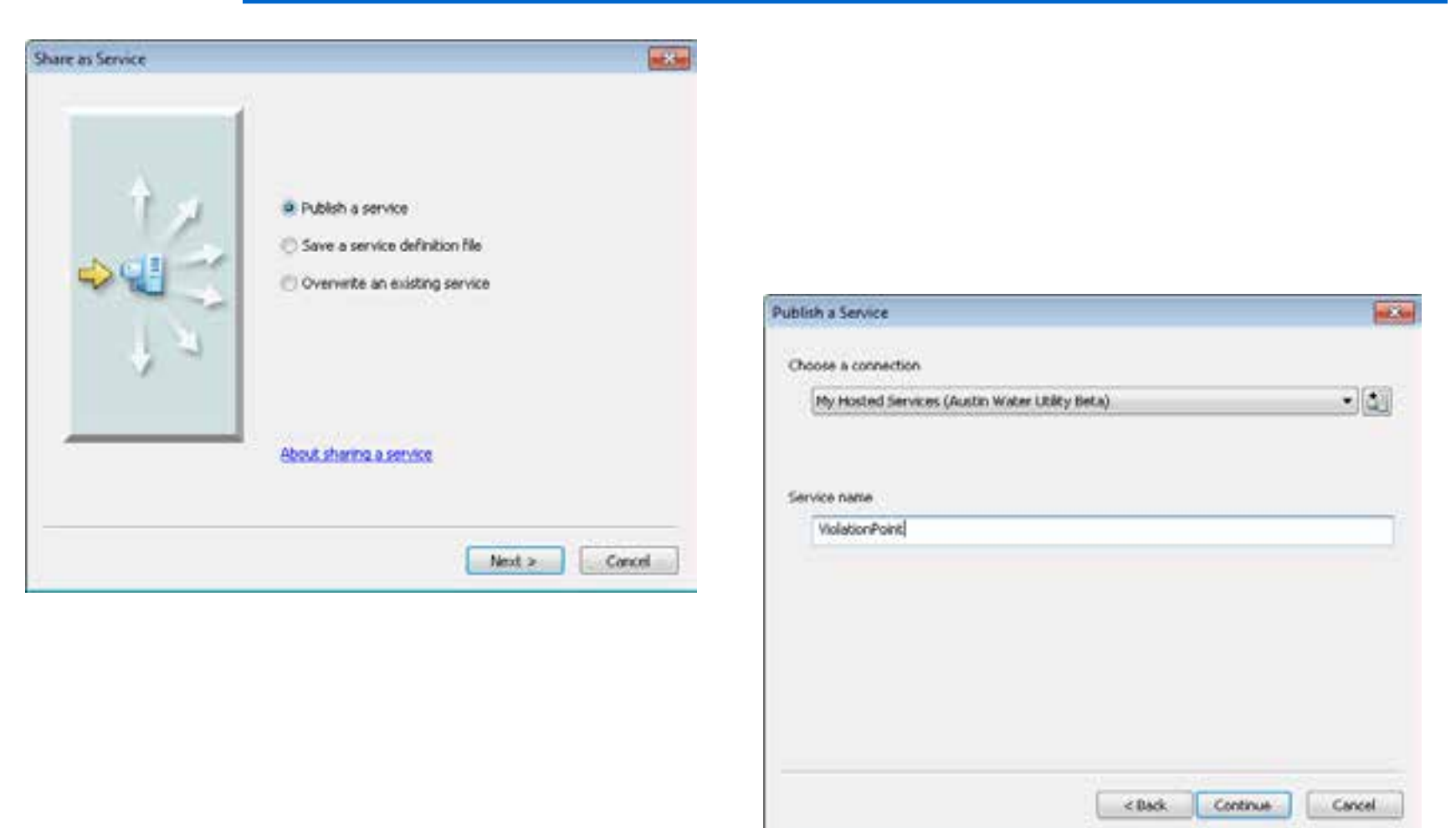

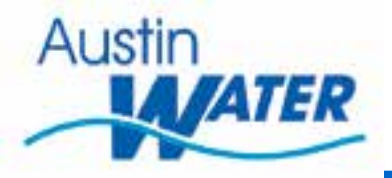

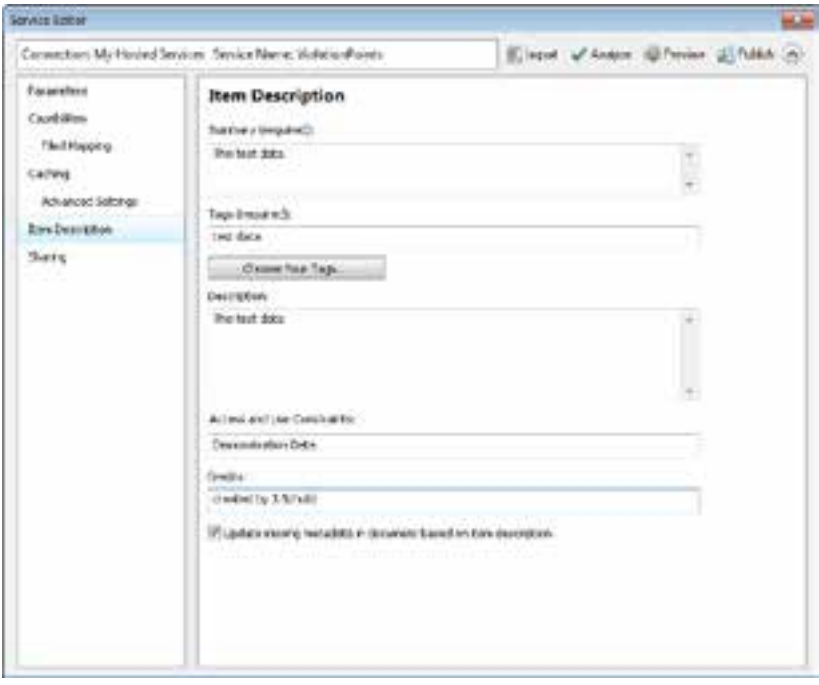

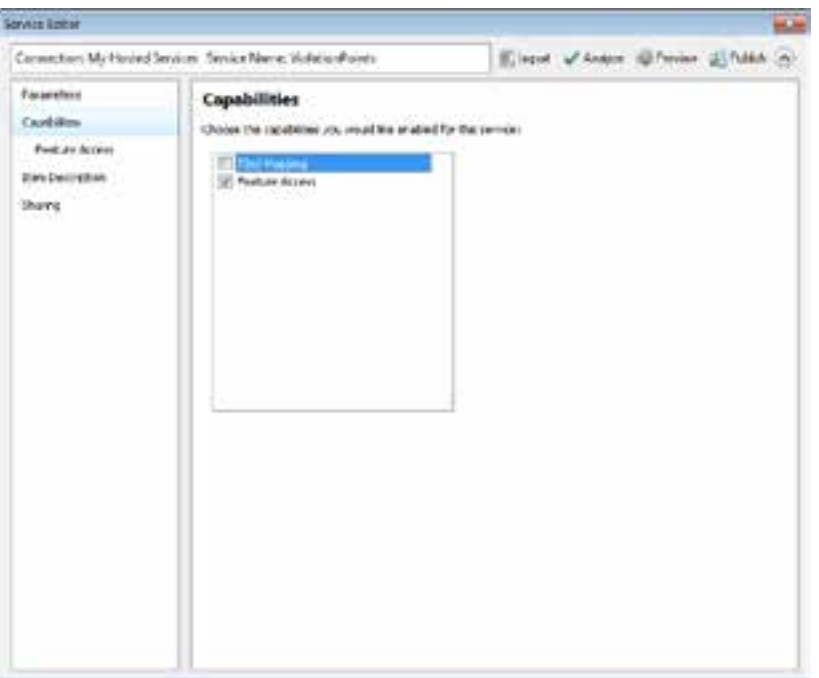

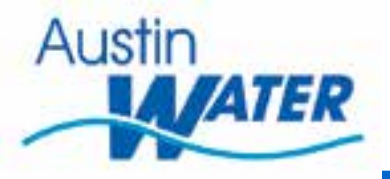

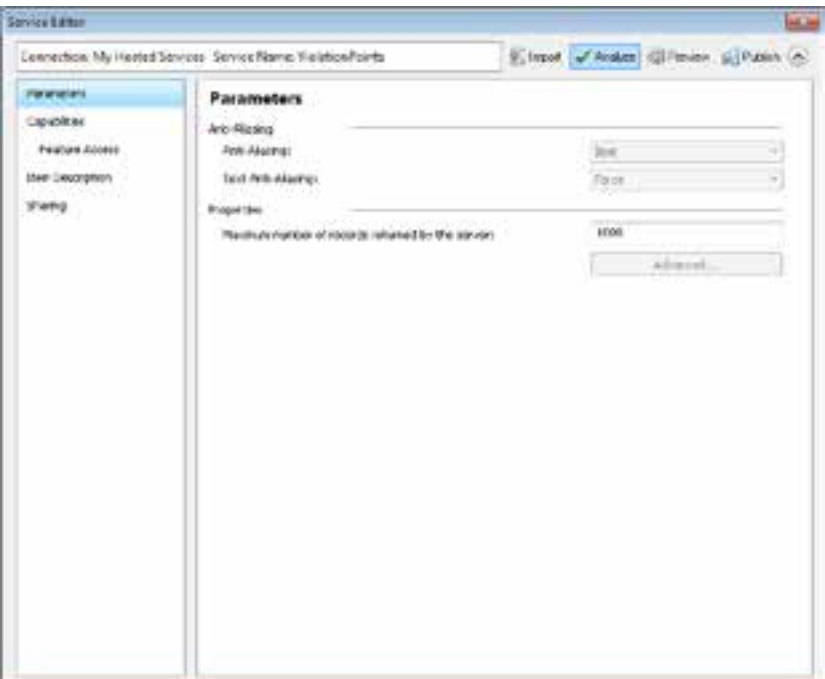

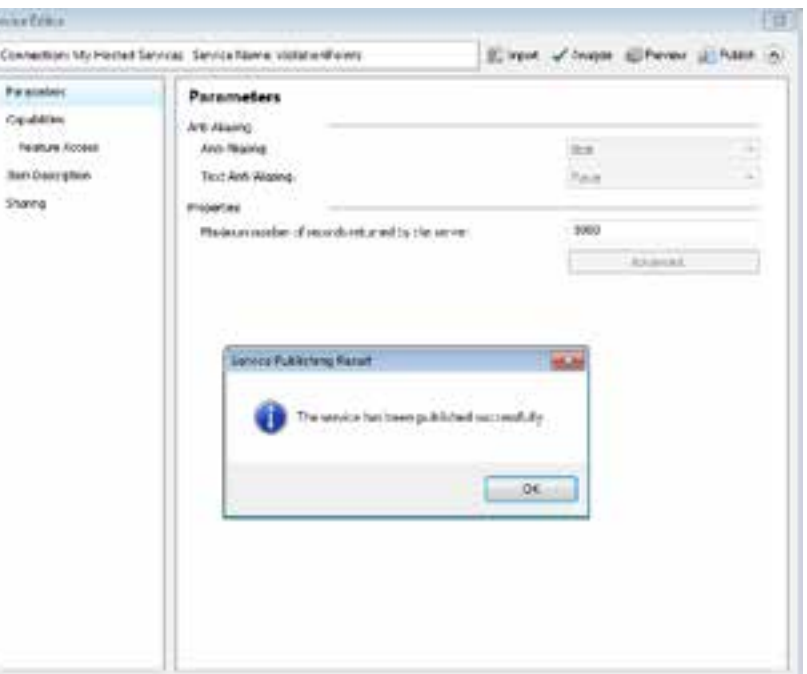

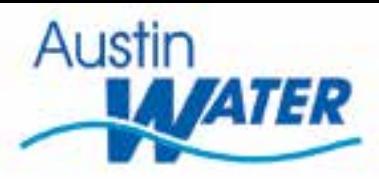

# **Feature Setup in AGOL**

- Log into ArcGIS Online. Go to My Content. The new feature will be in your default folder.
- Open the service, Click on the Edit button.
- Make changes to Metadata if necessary, make sure editing is enabled if you want editing ability, choose additional options as appropriate. Enable Track Edits if necessary. SAVE

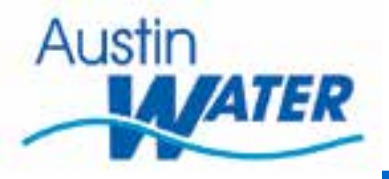

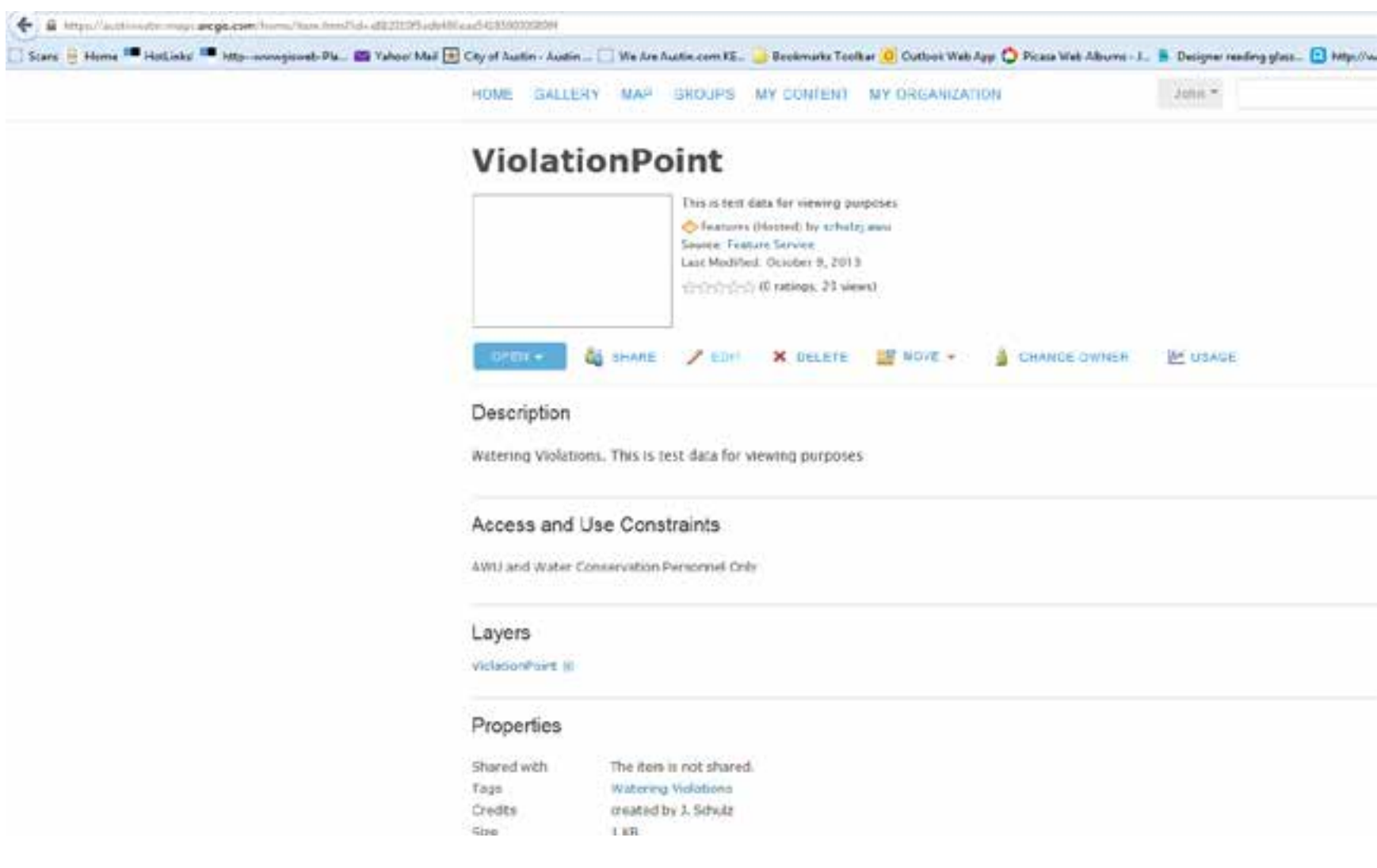

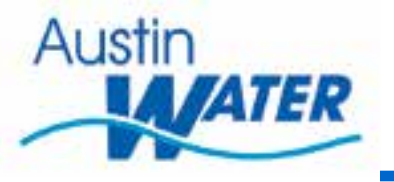

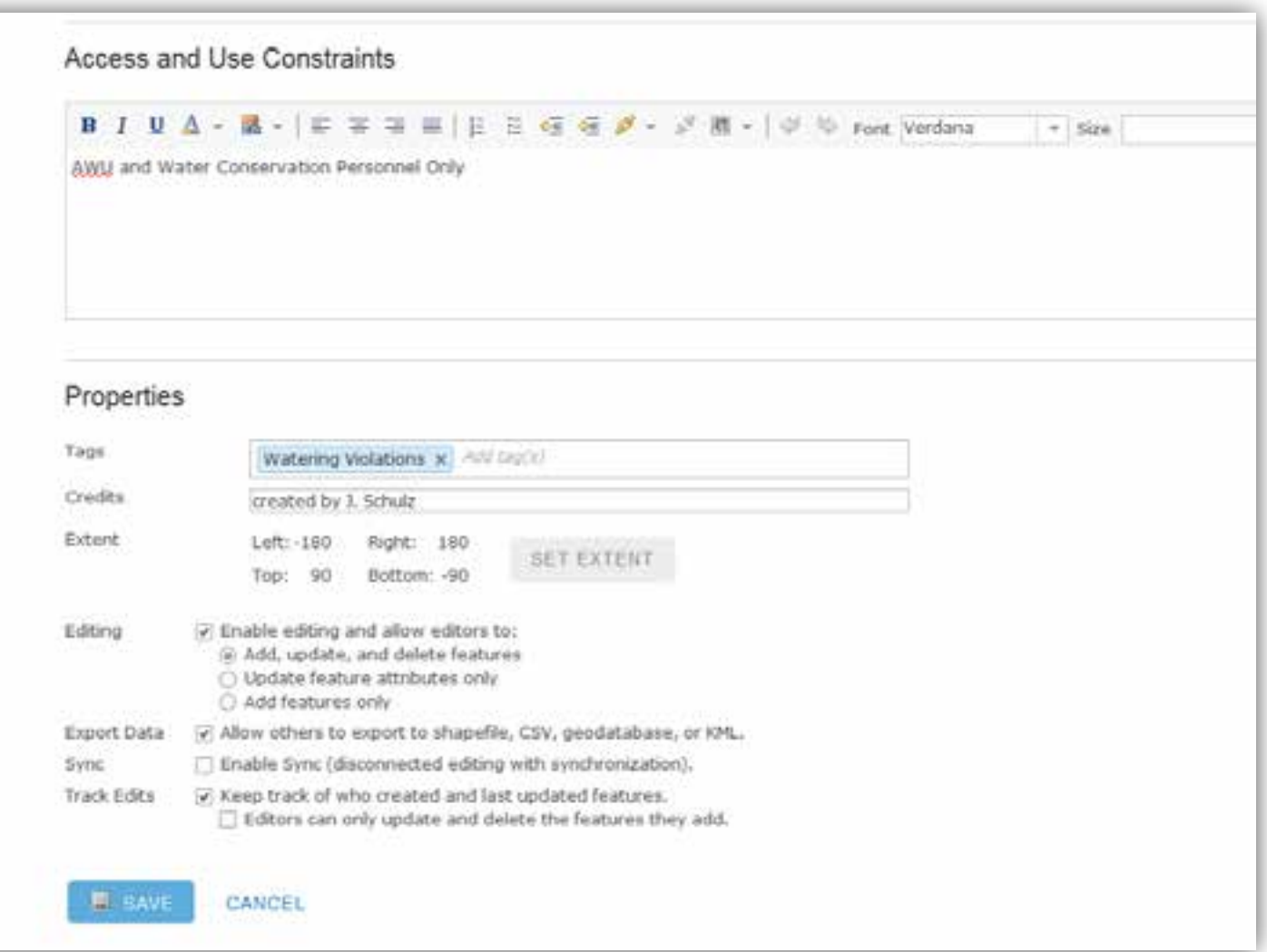

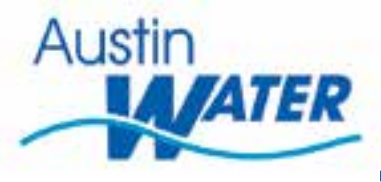

# **Configuring the Web Map**

- Select a base map
- Add layers to map
	- Choose services you have created or other services from your organization
	- You can also use services from AGOL that open to the public.
	- You can use services published from ArcServer.
	- Set the order of the layers in the Table of Contents.
	- Set Symbology as necessary.
	- Configure your feature popups as needed.
- Save Web Map.
- Share Web Map and feature services it uses to a group. Only the members of this group will be able to access this web map. Map can be shared to multiple groups.
- Test Map out. Make sure popups and symbology works appropriately.

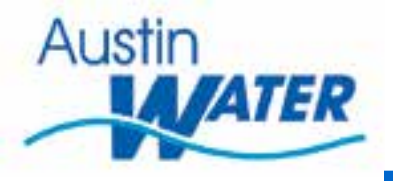

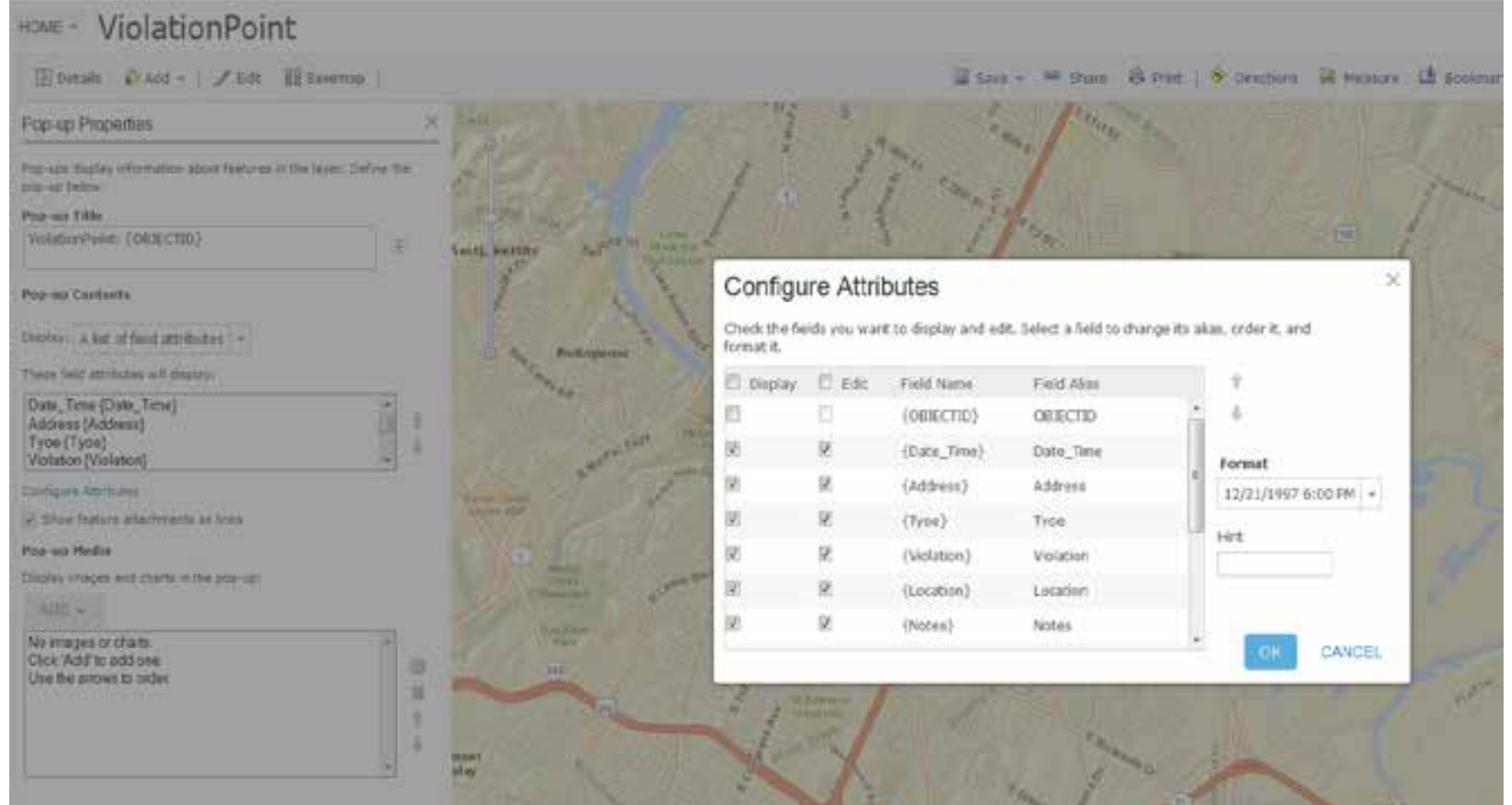

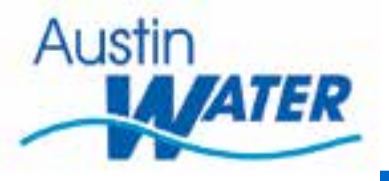

#### ViolationPoint HOME -

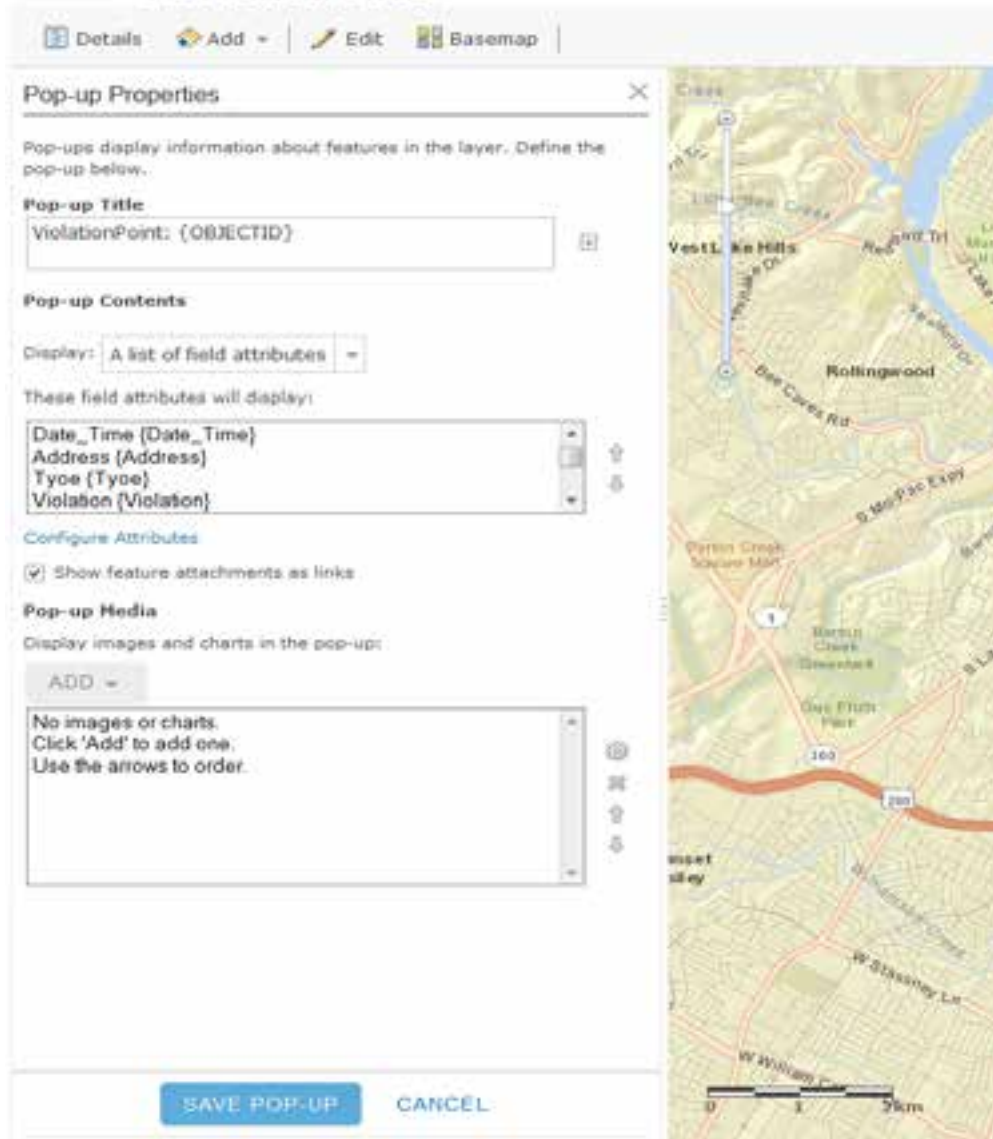

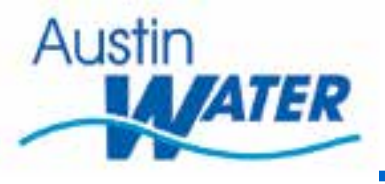

# **Collector Application**

- Install ESRI Collector App from ITunes for iPhone or Ipad or from Google Play for Android devices.
- Tap app on device
	- Sign in using your ArcGIS Online account
	- The ALL Maps screen will appear
	- Select the specific web map you have created or is shared to your group
	- Tap the Location Button

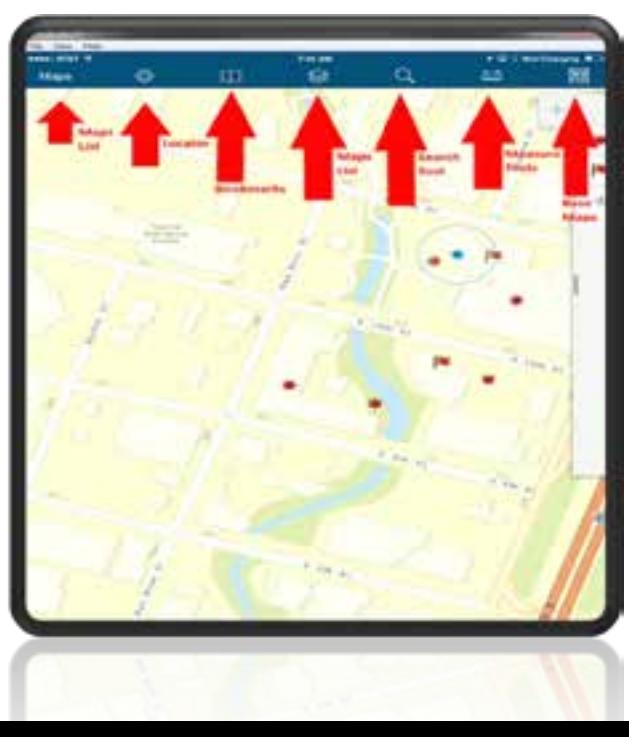

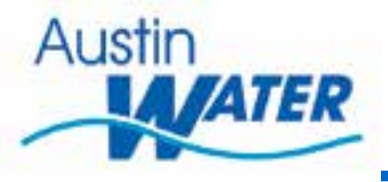

## **Collector App Continued**

Select the Collect New features tool to plot a feature

• Choose the feature you want to create.

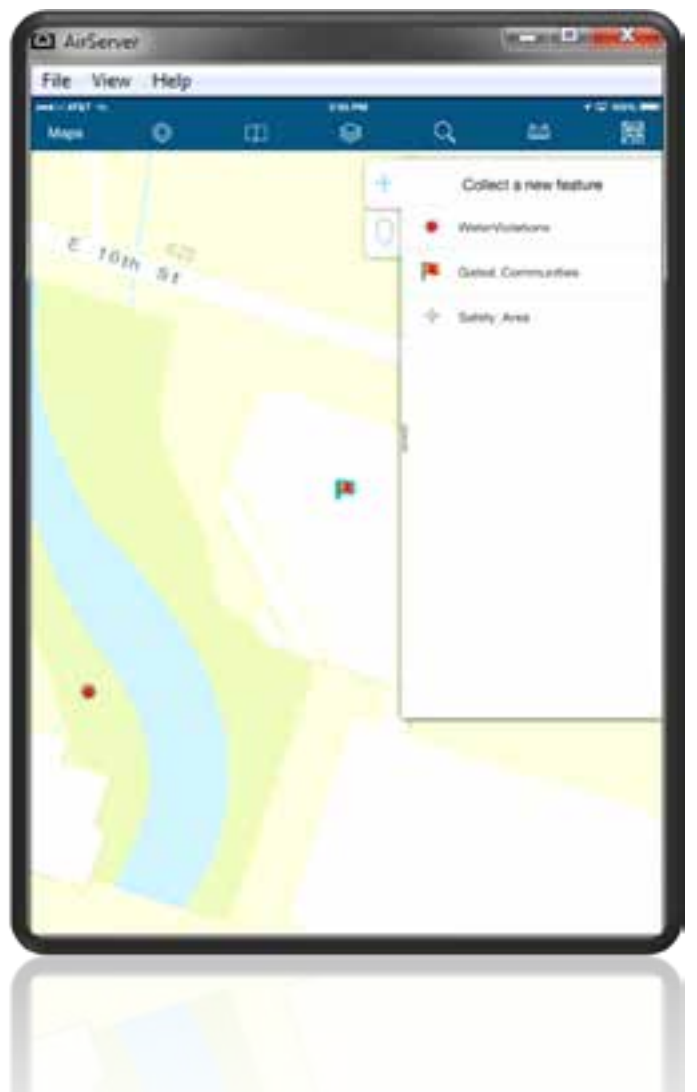

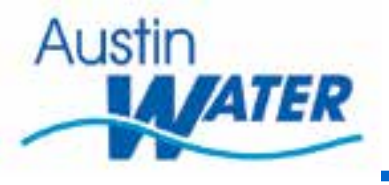

## **Collector App Continued…**

• The edit form will now show on the screen. Fill out the required fields.

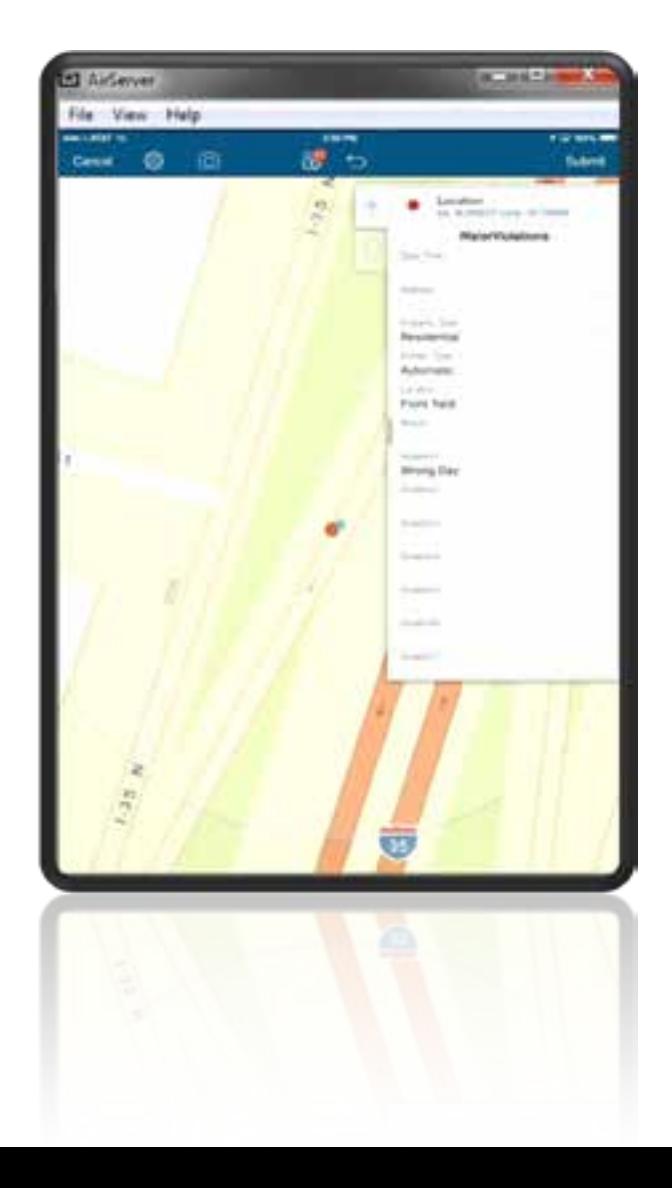

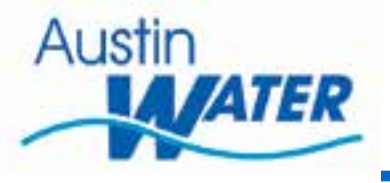

# **Collect App Continued…**

• Tap on the camera icon to add an attachment

Tap the add button.

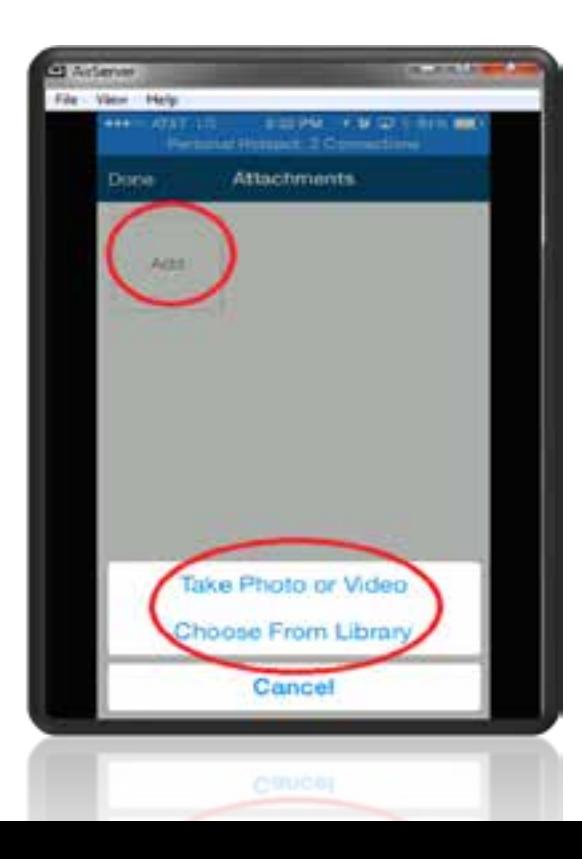

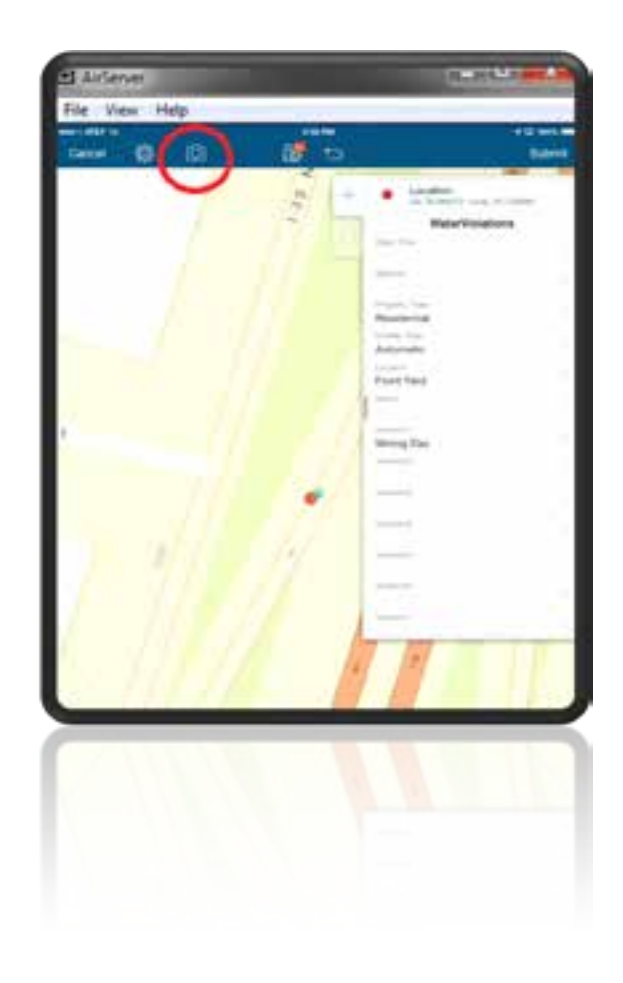

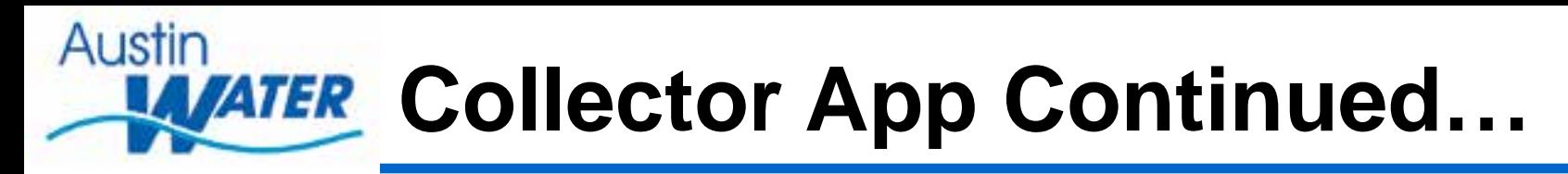

Select either Photo, Video or Choose an existing picture from your Library.

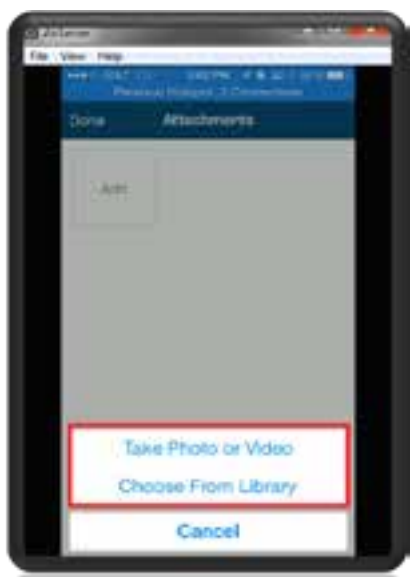

• Take Photo – Preview it Choose Use Photo Select Done or add additional attachments. Select Done to finish editing new feature.

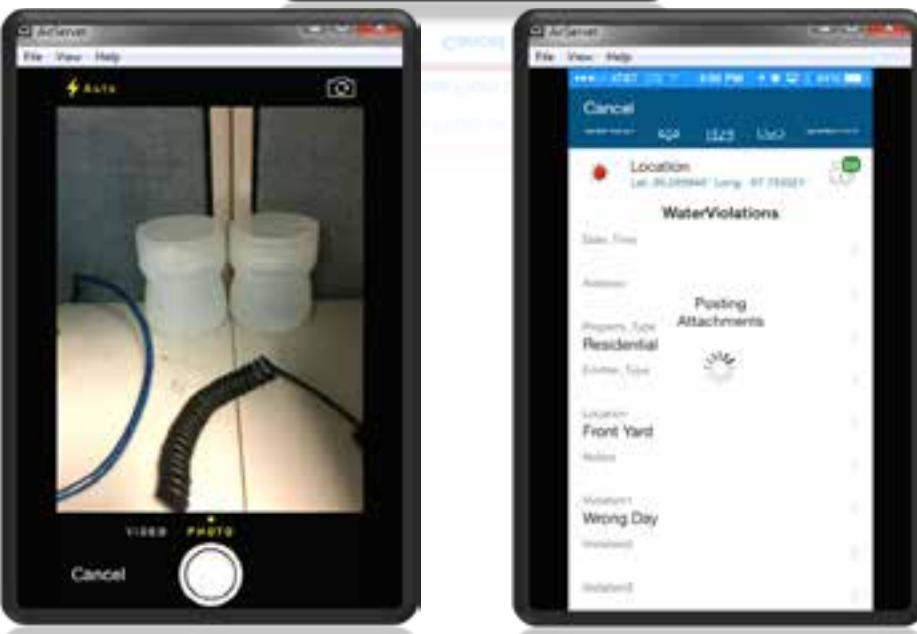

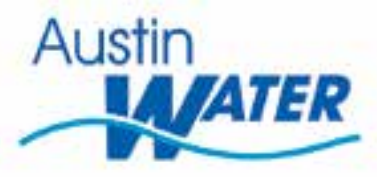

## **Other Collector Functionality**

- Measure Tools
- Line and Polygon measuring.

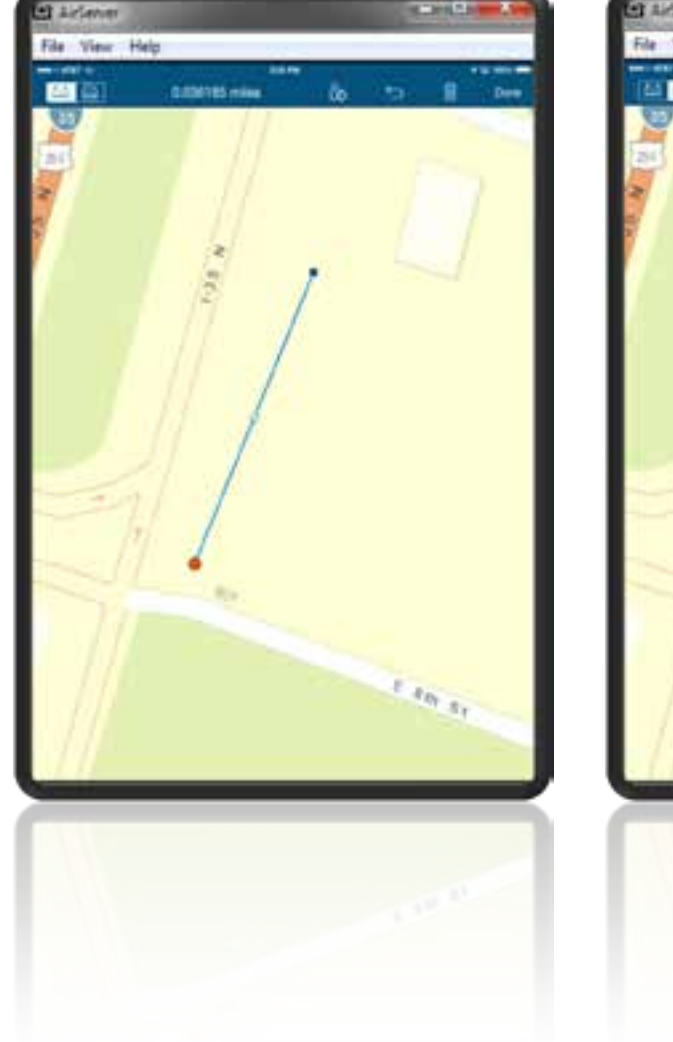

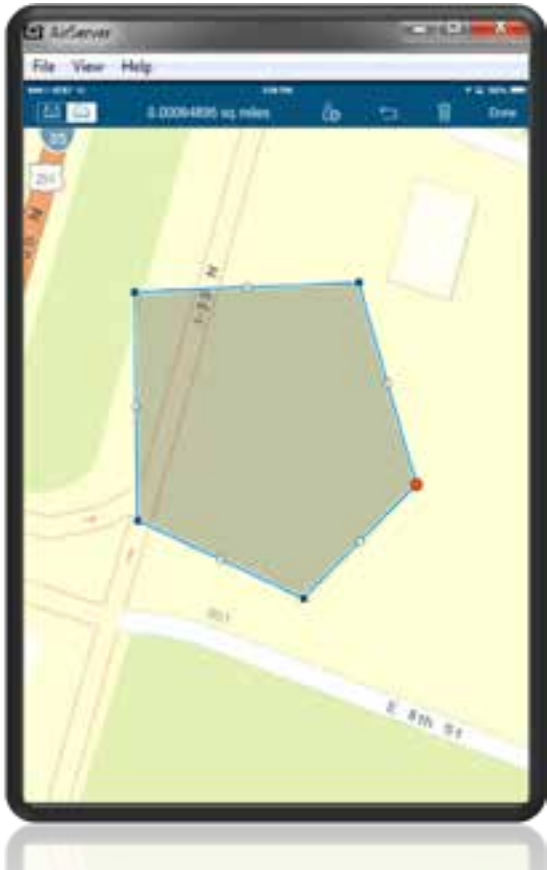

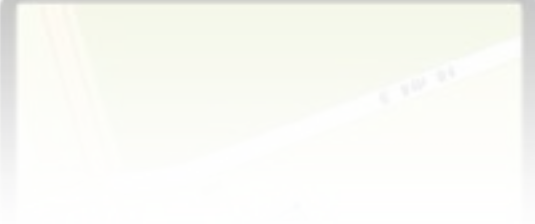

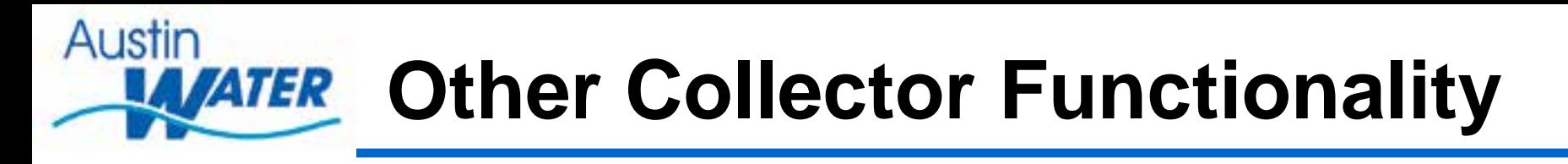

• Toggle Map layers On and Off

• Switch Base Maps

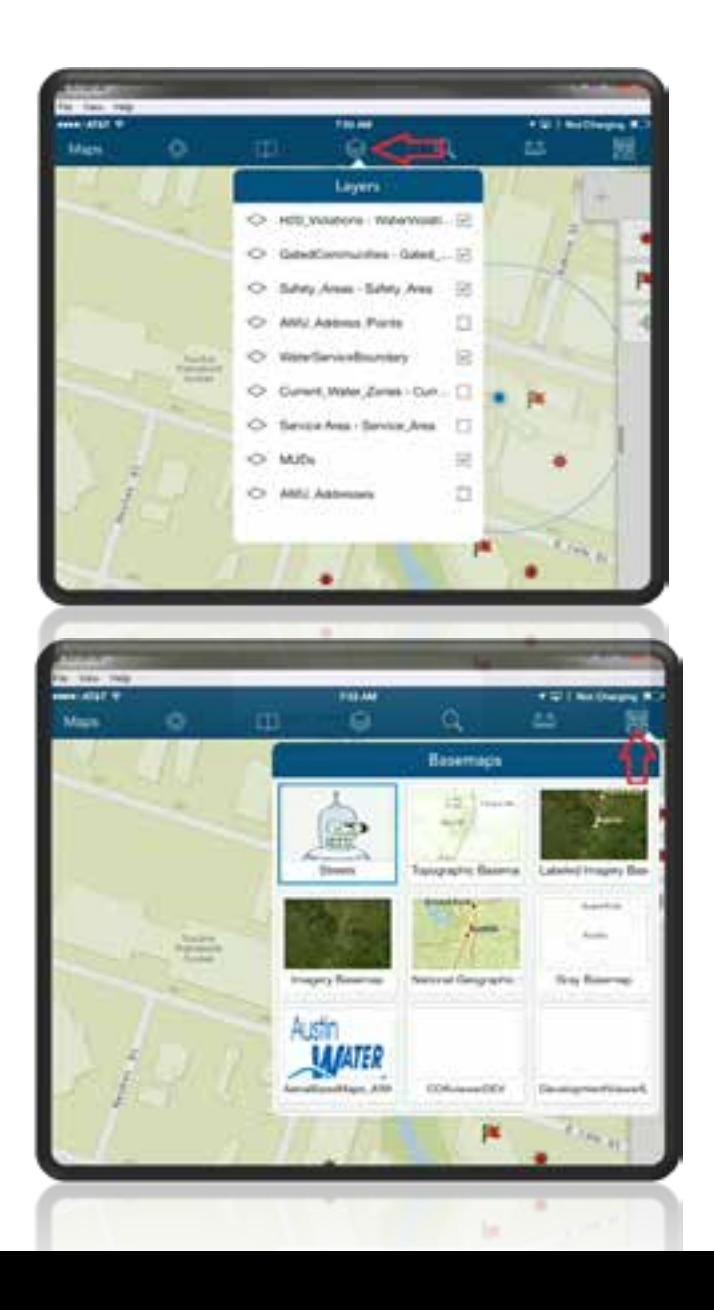

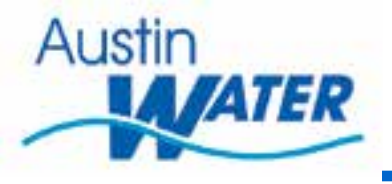

### **Limitations**

- Position Accuracy– Limited to the accuracy of the onboard GPS of the mobile device.
- Zoom scale Limited to 1: 1128 for largest scale.\*\* Can be addressed by building base maps with tiles at a larger scale
- Data plan cost. --Unknown what data usage is for devices.

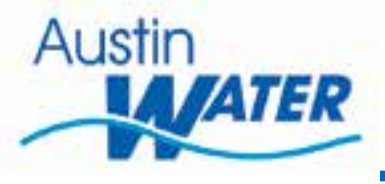

### **Once Future Enhancements**

- Direct interface into Tracking software from AGOL -- Pending
- Offline Editing Capability Now Available --
- Connecting to SDE database Available thru Arcserver services
- Connecting to Survey Grade GPS for better Positional Accuracy Can be done with Lightning to DB9 Cable.

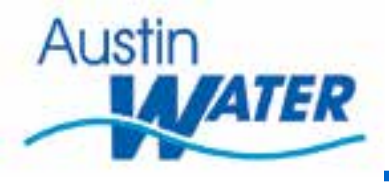

- **Ability to use Related Tables in Collector App**
- **Query data in Collector App**
- **Attribute Transfer from different Features**